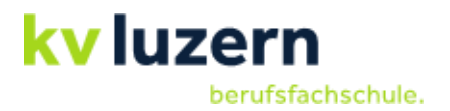

# **Checkliste zum Einrichten persönlicher Geräte**

Damit Sie am ersten Schultag für den Unterricht bereit sind, bitten wir Sie, folgende Vorbereitungen zu treffen oder vorhandene Einrichtungen zu aktualisieren. Setzen Sie Lesezeichen für die Webdienste und speichern Sie das Passwort, um künftige Anmeldungen zu vereinfachen.

## **Nicht notwendig für EFZ-Absolvent:innen der KV Luzern Berufsfachschule**

Einrichtung Mehrfach-Authentifizierung

❑ Anleitung dazu finden Sie auf unserer Homepage [www.kvlu.ch/schulbeginn](http://www.kvlu.ch/schulbeginn)

## **Für alle im Voraus vorzunehmen**

WLAN (vor Ort, an der KV Luzern Berufsfachschule)

- ❑ an «KVLU» mit Schul-E-Mail-Adresse und Schulpasswort anmelden
- ❑ mit PC und Smartphone

#### Intranet

- ❑ über [www.kvlu.ch](http://www.kvlu.ch/) und Login das Intranet aufrufen und anmelden
- ❑ Intranet als Startseite definieren
- ❑ Lesezeichen- (Favoriten-)leiste im Browser anzeigen lassen, Lesezeichen setzen
- ❑ Auf der Seite<https://portal.kvlu.ch/> finden Sie alle Links zu den folgenden Programmen oder Webtools

Schulverwaltungssoftware «SchulNetz»

- ❑ «[SchulNetz»](https://www.schul-netz.com/kvlu-bfs/index.php?pageid=9&id=ae37c24ccdfa1d2c&transid=d76475) aufrufen
- ❑ Kontrollieren, ob Ihre persönlichen Daten korrekt sind. Falls Fehler auftauchen, melden Sie sich bei der KV Luzern Berufsfachschule [\(berufsfachschule@kvlu.ch\)](mailto:berufsfachschule@kvlu.ch).
- ❑ Beachten Sie Ihren Stundenplan, in dem Sie auf «Agenda» klicken.

#### Teams

- ❑ [Teams](https://teams.microsoft.com/) online aufrufen
- ❑ App herunterladen, installieren und anmelden

#### Office-Apps auf Smartphone installieren

- ❑ Outlook (E-Mail), Teams und SharePoint-App (News der Schule) herunterladen
- ❑ mit Schul-E-Mail-Adresse und Schulpasswort anmelden

#### **Office**

- ❑ Kontrollieren, ob Microsoft Office (Word, Excel, …) vorhanden, sonst installieren (Unter Portal > Microsoft365 > Office installieren)
- ❑ OneDrive mit Gerät synchronisieren [\(Video zur Hilfe\)](https://web.microsoftstream.com/video/c44af7fc-c607-4b78-a451-fbc1a7feb73f?st=198)

#### PDF-Reader

- ❑ Kontrollieren, ob ein PDF-Reader vorhanden ist (Suche nach «pdf» oder «acrobat»)
- ❑ PDF-Reader allenfalls installieren: z. B.<https://get.adobe.com/de/reader/>

#### Campus

- ❑ Webseite des [Campus](https://campus.kvlu.ch/) aufrufen
- ❑ Login mit E-Mail-Adresse und dem Schulpasswort

## **Englisch**

□ [MyEnglishLab](https://www.pearson.com/english/login-register/myenglishlab.html) aufrufen, neuen Account erstellen, Lizenzcode aus dem Buch einlesen

Falls zu den Lehrmitteln digitale Lehrteile zur Verfügung stehen, bitte die Logins nach Anleitung im Lehrmittel erstellen und die Lizenzcodes einlösen.